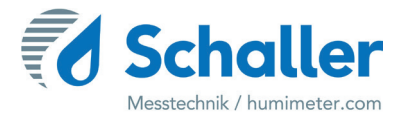

# **Software**

# **Bedienungsanleitung HumiSenseWare**

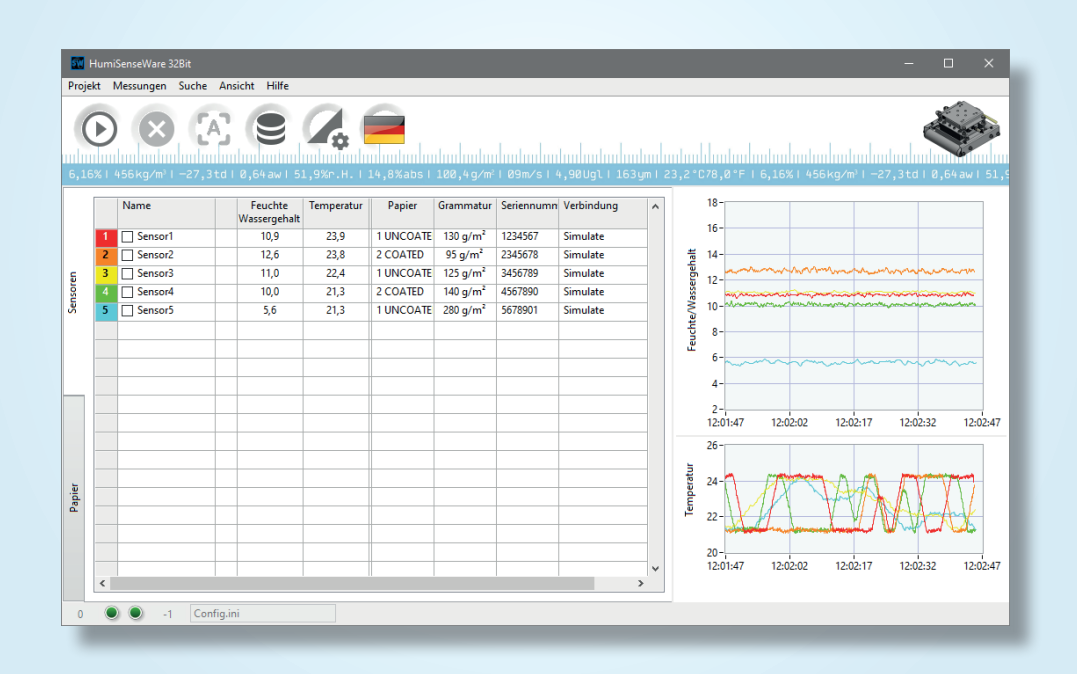

78,0 °F | 6,16%| 456 kg/m3 | -27,3 td| 0,64 aw| 51,9 %r.H.| 14,8 % abs| 100,4 g/m2 | 09 m/s| 4,90 Ugl| 1

# Informationen zu dieser Betriebsanleitung

Diese Bedienungsanleitung soll Ihnen den effektiven Einsatz der HumiSenseWare ermöglichen und muss für den Benutzer jederzeit leicht zugänglich sein. Alle Benutzer müssen diese Bedienungsanleitung sorgfältig lesen und sich vergewissern, dass sie diese verstanden haben, bevor sie die HumiSenseWare benutzen.

Alle Angaben und Hinweise in dieser Betriebsanleitung wurden unter Berücksichtigung der geltenden Normen und Vorschriften, des Stands der Technik sowie der langjährigen Erkenntnisse und Erfahrungen der Schaller Messtechnik GmbH zusammengestellt.

Die Schaller Messtechnik GmbH übernimmt keine Haftung für Schäden, die mit dem Folgenden zusammenhängen, wodurch auch die Gewährleistung erlischt:

- Nichtbeachtung dieser Betriebsanleitung
- Unsachgemäße Verwendung
- Unzureichend qualifizierte Nutzer

Für eventuelle Fehlmessungen und daraus resultierende Folgeschäden übernehmen wir als Hersteller keine Haftung.

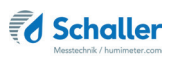

# **Inhaltsverzeichnis**

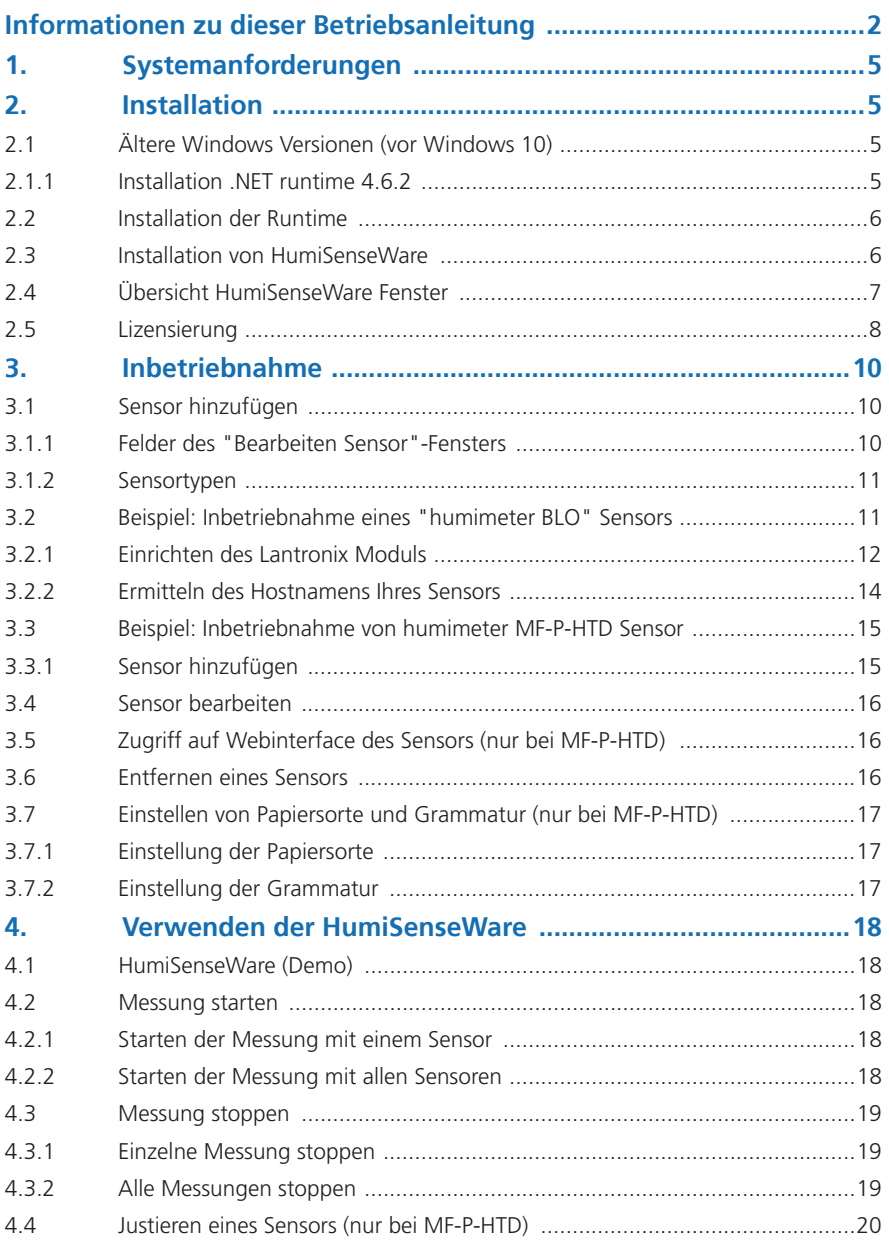

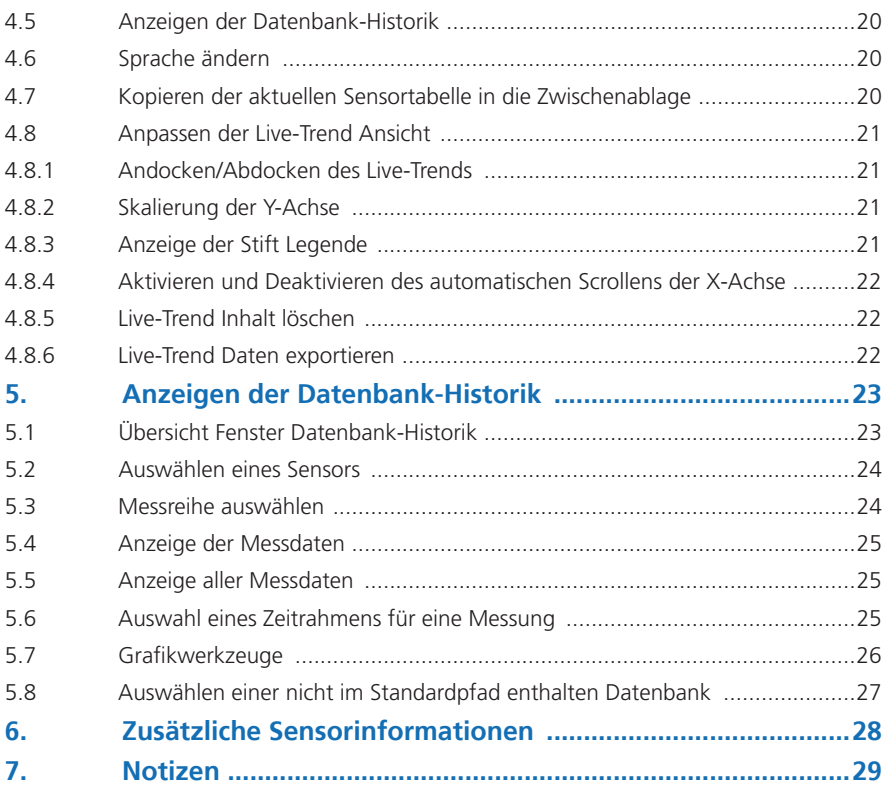

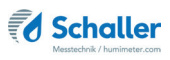

# 1. Systemanforderungen

Die HumiSenseWare benötigt die folgenden Systemvoraussetzungen:

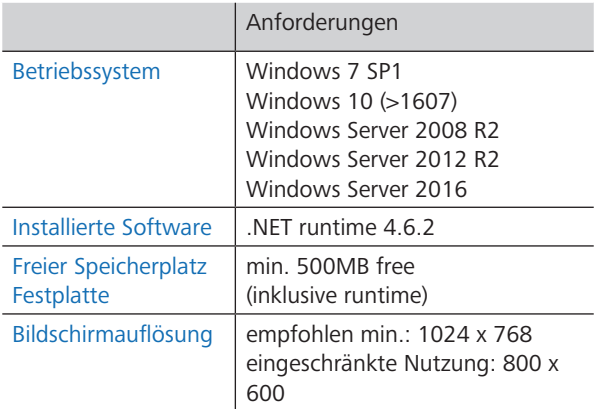

# 2. Installation

Voraussetzung: Der Installer für die Runtime und HumiSenseWare ist auf Ihrem Computer oder auf einem am Computer angesteckten USB-Stick.

### 2.1 Ältere Windows Versionen (vor Windows 10)

Bei einem Betriebssystem älter als Microsoft Windows 10 muss als Erstes ".NET runtime 4.6.2" installiert werden.

#### 2.1.1 Installation .NET runtime 4.6.2

- 1. Navigieren Sie zu dem Verzeichnis, in dem sich der .NET runtime Installer befindet.
- » Dateiname .NET runtime Installer: "ndp48-x86-x64-allos-enu.exe".
- 2. Führen Sie den NFT runtime Installer aus.
- 3. Folgen Sie den Anweisungen des Installationsassistenten.
- 4. Beenden Sie den Installationsassistenten nach erfolgreicher Installation mit **Fertigstellen**.
	- » Nun kann die Runtime installiert werden.

### 2.2 Installation der Runtime

- 1. Navigieren Sie zu dem Verzeichnis, in dem sich der Runtime-Installer befindet.
	- » Dateiname des Runtime-Installer: "lvrtxxxx-x86.nsis.exe".
- 2. Führen Sie den Runtime-Installer aus.
- 3. Folgen Sie den Anweisungen des Installationsassistenten (Bild 1).
- 4. Beenden Sie den Installationsassistenten nach erfolgreicher Installation mit **Fertigstellen**.
	- » Nun kann die HumiSenseWare Software installiert werden.

### 2.3 Installation von HumiSenseWare

Voraussetzung: Die Runtime muss auf Ihrem Computer installiert sein.

- 1. Navigieren Sie zu dem Verzeichnis, in dem sich der HumiSenseWare Installer befindet.
- » Dateiname HumiSenseWare Installer: "HumiSenseWare-xxxxxxxx-xxxx.exe".
- 2. Führen Sie den HumiSenseWare Installer aus.
- 3. Folgen Sie den Anweisungen des Installationsassistenten (Bild 2).

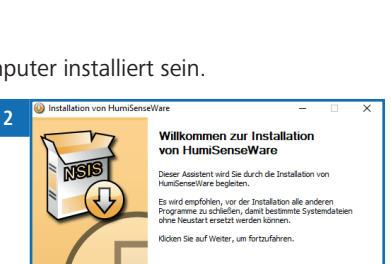

Weiter > Abbrechen

- 4. Beenden Sie den Installationsassistenten nach erfolgreicher Installation mit **Fertigstellen**.
	- » HumiSenseWare ist nun auf Ihrem Computer installiert.

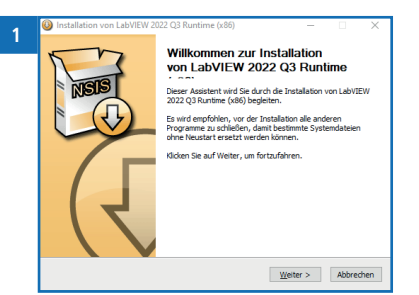

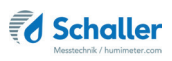

# 2.4 Übersicht HumiSenseWare Fenster

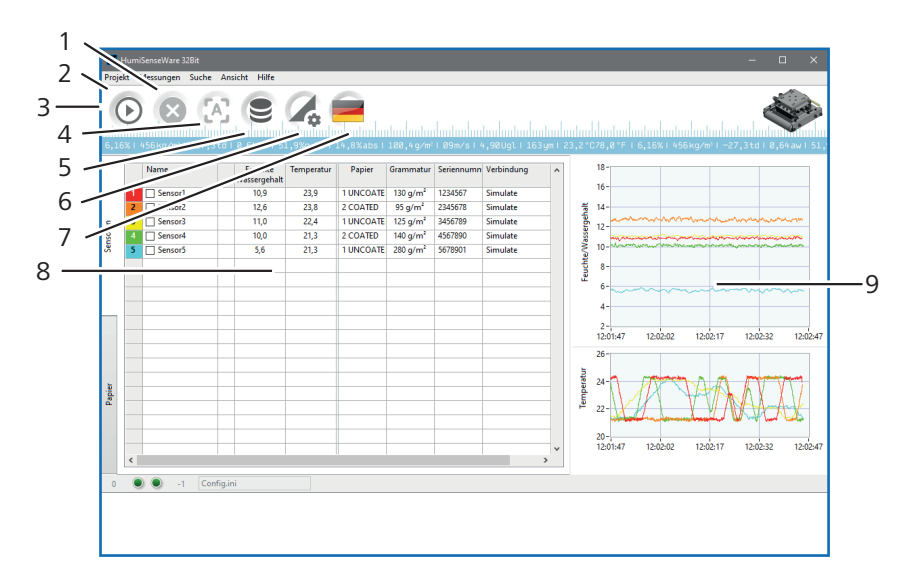

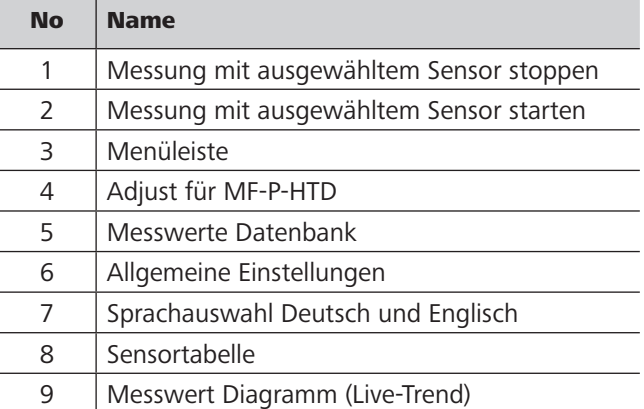

### 2.5 Lizensierung

Voraussetzung: Die HumiSenseWare Software ist bereits auf dem gewünschten Computer installiert und läuft.

In der Software HumiSenseWare können verschiedene Module lizensiert werden. Für weitere Informationen kontaktieren Sie bitte unseren Vertrieb.

Beim ersten Start der Software wird eine Demolizenz erstellt, die für einen Tag gültig ist. Diese kann jederzeit verlängert oder in eine Volllizenz umgewandelt werden.

- 1. Um die Lizensierung durchzuführen, starten Sie die HumiSenseWare Software auf dem Zielrechner und wählen den Menüpunkt "Ansicht" > "Lizensierung" (Bild 3).
- 2. Klicken Sie auf die Schaltfläche E-Mail (Bild 4). Es sollte sich dann automatisch das Windows-Standard-E-Mail-Programm öffnen, mit dem dann die Lizenzanforderung verschickt werden kann.
	- » Sollte es nicht möglich sein, eine E-Mail auf dem Zielrechner zu senden, klicken Sie bitte auf den Lizenz-Button - dann wird die Lizenzanfrage in die Zwischenablage kopiert.
	- » Sie können dann den Inhalt der Zwischenablage z.B. in den Windows-Texteditor einfügen und in einer Textdatei speichern. Bitte senden Sie diese Textdatei an HumiSenseWare@humimeter.com.
- 3. Jetzt können wir die Lizensierung für Sie übernehmen.
- 4. Sie erhalten dann von uns eine E-Mail mit der Lizenz. Dieser Textausschnitt sieht in etwa so aus:

<licence>FA12345689567D89742AAEE03FC8197E20BF6AE1119365DA787CE4F BEBF6454E5F73ACC8EC247D945BB</licence>

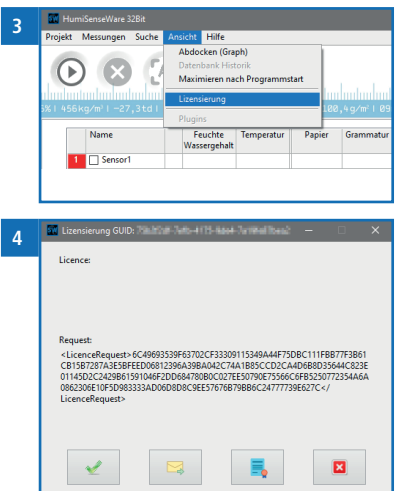

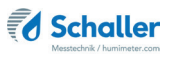

Bitte kopieren Sie diesen Textausschnitt über die Zwischenablage in das Lizenzfenster.

Wenn am Zielrechner keine E-Mail möglich ist, dann bitte wie oben beschrieben mit der Textdatei (und per USB-Stick) nochmals in umgekehrter Reihenfolge.

- » Also Lizenz-Textschnipsel <Lizenz>.....</Lizenz> aus E-Mail über Editor in Textdatei
- » Textdatei auf USB-Stick kopieren
- » Textdatei mit Editor auf dem Zielcomputer öffnen
- » Lizenzfenster in HumiSenseWare öffnen
- » Textausschnitt in die Zwischenablage kopieren
- » Das Lizenzfenster erkennt die Lizenz in der Zwischenablage und fügt sie automatisch ein
- » Klicken Sie auf die Schaltfläche OK (grünes Häkchen)

Fertig!

# 3. Inbetriebnahme

### 3.1 Sensor hinzufügen

Voraussetzung: Die Runtime und HumiSenseWare wurden installiert.

- 1. Klicken Sie mit der rechten Maustaste auf die Sensortabelle.
- 2. Wählen Sie die Option "Ändern" und danach "Hinzufügen" (Bild 5).
	- » Es öffnet sich nun ein Fenster (Bild 6) und Sie können einen Sensor hinzufügen.
	- » Geben Sie Ihre Sensorkonfiguration ein (siehe 3.1.1 Felder des "Bearbeiten Sensor"-Fensters).
- 3. Bestätigen Sie die Eingabe mit
- 4. Bei gewünschtem Abbruch drücken Sie

### 3.1.1 Felder des "Bearbeiten Sensor"-Fensters

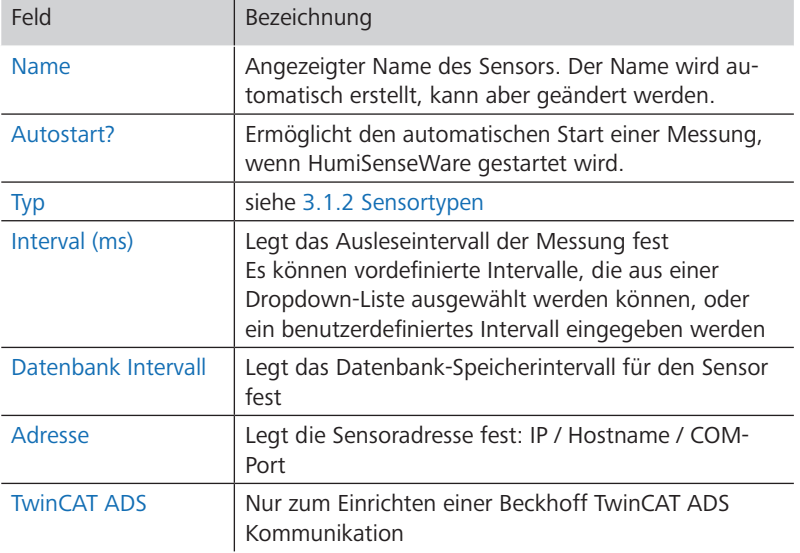

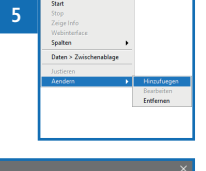

 $\overline{\mathbf{B}}$  .

 **6**

Type<br>MFPHTD (TCP) v LFTD+BLO (TCP)

 $\mathcal{A}$ 

#### 3.1.2 Sensortypen

#### Simulation

Simuliert einen realen Sensor mit zufälligen Feuchte- und Temperaturwerten.

#### Realer Sensor

Ein mit HumiSenseWare kompatibler Sensortyp (Bild 7).

# 3.2 Beispiel: Inbetriebnahme eines "humimeter BLO" Sensors

- 1. Klicken Sie mit der rechten Maustaste auf die Sensortabelle.
- 2. Wählen Sie die Option "Ändern" und danach "Hinzufügen".
	- » Nun öffnet sich das Fenster "Sensor bearbeiten".
	- » Für Informationen zu den verschiedenen Feldern siehe 3.1.1 Felder des "Bearbeiten Sensor"-Fensters.
- 3. Geben Sie den gewünschten Namen des Sensors ein.
	- » Um den Sensor leicht identifizieren zu können, wurde im Beispiel "humimeter BLO" gewählt.
- 4. Wählen Sie für humimeter BLO den Sensortyp "LFTD + BLO (TCP)".
- 5. Geben Sie die IP Adresse (Bild 8) oder den Hostnamen (Bild 9) des "humimeter BLO" Sensors in Ihrem Netzwerk ein oder verwenden Sie die Netzwerksuche mit dem Lupen-Symbol.
- » Siehe 3.3 Beispiel: Inbetriebnahme von humimeter MF-P-HTD Sensor zum Suchen der IP-Adresse sowie 3.2.2 Ermitteln des Hostnamens Ihres Sensors zum Ermitteln des Hostnamens.
- 6. Bestätigen Sie die Eingabe mit

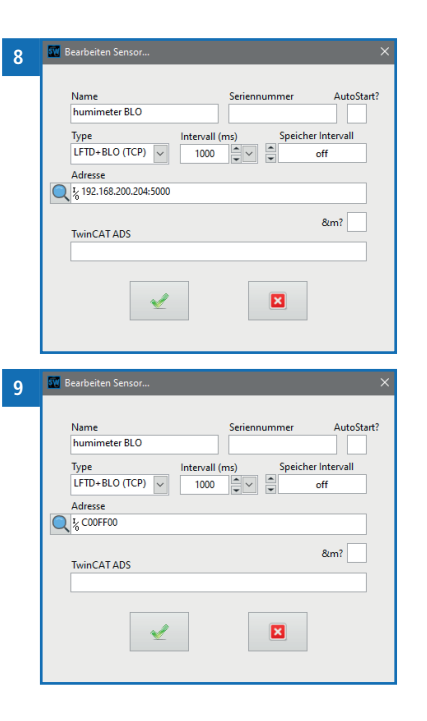

 **7**

Type MFPHTD (TCP)

**/ MEPHTD (TCP)** LETD+BLO (TCP) LFTD+BLO (USB) Simulation

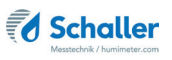

 $\vee$ 

#### 3.2.1 Einrichten des Lantronix Moduls

#### Suchen der IP Adresse des Lantronix Moduls

- 1. Installieren Sie die "Lantronix DeviceInstaller" Software auf Ihrem Computer.
	- » Die Software befindet sich auf dem mitgelieferten USB-Stick unter "Lantronix/ DeviceInstaller/[exe]" mit dem Dateinamen "DeviceInstaller.exe".
- 2. Starten Sie nun das Gerät und verbinden Sie es mit Ihrem Netzwerk.
- 3. Nun öffnen Sie den DeviceInstaller von Lantronix.
- 4. Suchen Sie über die Schaltfläche "Suchen" nach xPico Geräten in Ihrem Netzwerk (Bild 10).
- 5. Klicken Sie auf das xPico-Modul und lesen Sie die IP-Adresse aus (Bild 11).
	- » **Um sicherzustellen, dass das Modul bei jedem Neustart die gleiche IP-Adresse zugewiesen bekommt, reservieren Sie diese IP-Adresse in Ihrem DHCP-Server.**
	- » Wenn dies nicht möglich ist, können Sie auch im Modul selbst eine fixe IP-Adresse zuweisen.

#### Zuweisung einer fixen IP-Adresse im Lantronix-Modul

- 1. Öffnen Sie in Ihrem Browser die IP-Adresse, die Sie in Suchen der IP Adresse des Lantronix Moduls finden.
	- » Der Browser zeigt ein Authentifizierungsfenster an.
- 2. Lassen Sie den Benutzernamen leer und geben Sie als Passwort "Schaller" ein (Bild 12).

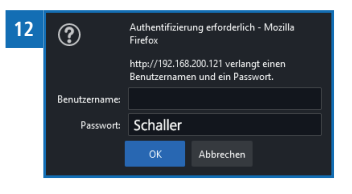

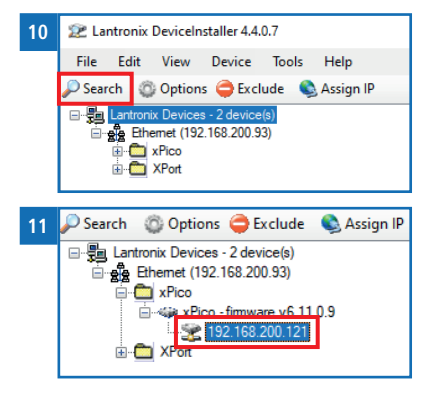

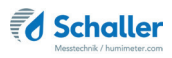

3. Nun erscheint das Startfenster:

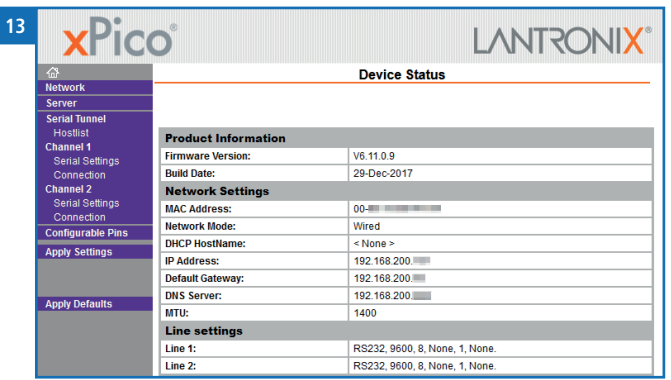

- 4. Unter der Registerkarte "Netzwerk" können Sie die Netzwerkeinstellungen aufrufen und eine statische IP-Adresse zuweisen.
- 5. Geben Sie Ihre Netzwerkeinstellungen ein:

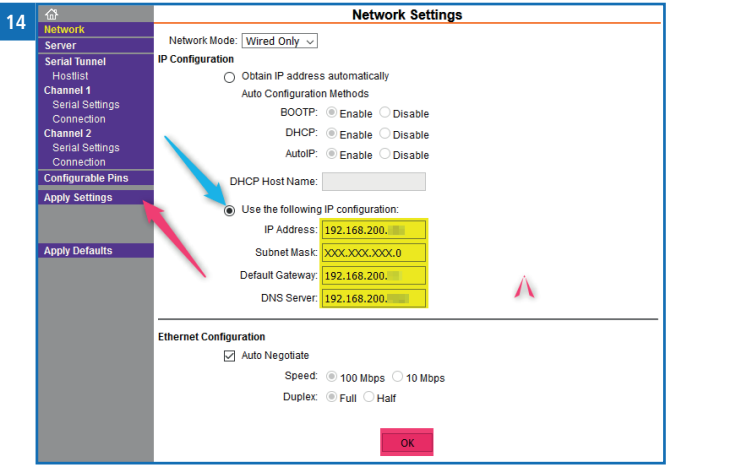

6. Klicken Sie auf "OK", um die Änderungen  **15**zu speichern, und auf "Einstellungen übernehmen", um die Änderungen auf das Modul anzuwenden.

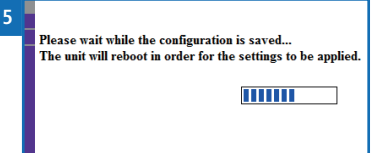

- 7. Nach Übernahme der Änderungen wird das Gerät neu gestartet.
- 8. Nachdem das Gerät neu gestartet wurde, können Sie es mit der eingestellten IP-Adresse verwenden!

#### 3.2.2 Ermitteln des Hostnamens Ihres Sensors

Voraussetzung: Ein funktionierender DHCP/DNS-Server in Ihrem Netzwerk.

- 1. Der Hostname des Moduls bezieht sich auf die letzten 6 Ziffern der Mac-Adresse des Sensors.
	- » Z.B.: xPico von humimeter BLO: MAC-address 00:80:A3:00:FF:00 ergibt den Hostnamen C00FF00
	- » **Mit dieser Funktion kann das Gerät mit wechselnden IP-Adressen verwendet werden, ohne dass die Konfiguration des Geräts oder des DHCP-Servers geändert werden muss.**
- 2. Die MAC-Adresse und den Hostnamen Ihres Sensors finden Sie unter 1. Systemanforderungen,
- 3. oder verwenden Sie den "Lantronix DeviceInstaller".
- » Zum Installieren des "Lantronix DeviceInstaller" siehe 3.2.1 Einrichten des Lantronix Moduls.
- 4. Öffnen Sie den DeviceInstaller.
- 5. Wählen Sie die Option "View", "Device Node Text" und dann "Hardware Address" (Bild 16).

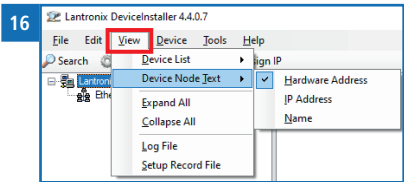

- » Dies bewirkt, dass die Software die MAC-Adresse anstelle der IP-Adresse anzeigt.
- 6. Suchen Sie nun über die Schaltfläche "Search" nach xPico-Geräten in Ihrem Netzwerk.
- 7. Klicken Sie auf das xPico-Modul und lesen Sie die MAC-Adresse aus.

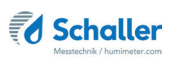

# 3.3 Beispiel: Inbetriebnahme von humimeter MF-P-HTD Sensor

### 3.3.1 Sensor hinzufügen

- 1. Klicken Sie mit der rechten Maustaste auf die Sensortabelle.
- 2. Wählen Sie die Option "Ändern" und danach "Hinzufügen" (Bild 17) aus.
- 3. Wählen Sie den Sensor MFPHTD (TCP) aus (Bild 18).
- 4. Klicken Sie nun auf die "Lupe" (Netzwerksuche).
	- » Nun läuft die Sensorsuche (Bild 19).
- » Der Sensor wurde gefunden (Bild 20).
- 5. Wählen Sie den Sensor aus und bestätigen diesen mit  $\sqrt{\left( \frac{\text{Bild 20}}{\text{Bild 20}} \right)}$
- 6. Speichern Sie den Sensor unter der Registerkarte Projekt (Bild 21).
- 7. Es gibt zwei Arten, wie die Sensor-Messung gestartet werden kann:
	- Mit dem Button
	- Oder mit einem Rechtsklick auf den Sensor in der Sensortabelle und danach "Start" auswählen (Bild 22).
- 8. Die Sensor-Messung ist nun gestartet.

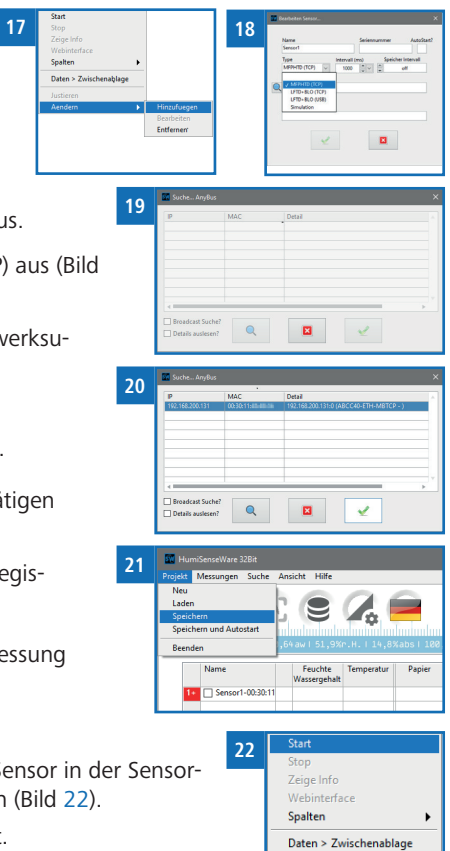

Justieren Aendern

# 3.4 Sensor bearbeiten

- 1. Wählen Sie den Sensor durch Klicken mit der linken Maustaste auf den Sensor aus.
- 2. Klicken Sie mit der rechten Maustaste auf den Sensor.
- 3. Wählen Sie die Option "Ändern" und danach "Bearbeiten" (Bild 23).
- 4. Das Fenster "Bearbeiten Sensor" öffnet sich (Bild 24).
	- » Für Informationen zu den verschiedenen Feldern siehe 3.1.1 Felder des "Bearbeiten Sensor"-Fensters.

# 3.5 Zugriff auf Webinterface des Sensors (nur bei MF-P-HTD)

Voraussetzung: Der Sensor besitzt eine Webinterface.

- 1. Wählen Sie den Sensor durch Klicken mit der linken Maustaste auf den Sensor aus.
- 2. Klicken Sie mit der rechten Maustaste auf den Sensor.
- 3. Wählen Sie die Option "Webinterface" (Bild 25).
- » Die Webinterface des Sensors wird nun in Ihrem Standard-Webbrowser geöffnet.
- » Für weitere Informationen zur Konfiguration der Webinterface wenden Sie sich bitte an Schaller Messtechnik GmbH.

# 3.6 Entfernen eines Sensors

- 1. Wählen Sie den Sensor durch Klicken mit der linken Maustaste auf den Sensor aus.
- 2. Klicken Sie mit der rechten Maustaste auf den Sensor.
- 3. Wählen Sie die Option "Ändern" und danach "Entfernen" (Bild 26).
	- » Der Sensor wird nun entfernt.

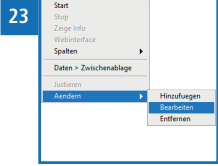

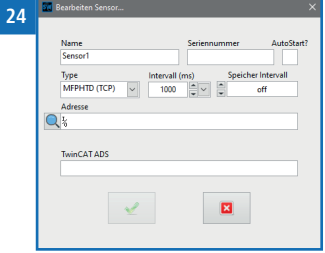

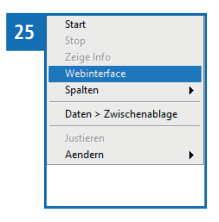

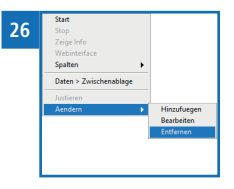

# 3.7 Einstellen von Papiersorte und Grammatur (nur bei MF-P-HTD)

Voraussetzung: Es muss ein Sensor zum Einstellen der Papiersorte und des Flächengewichts vorhanden sein. Die Messung des Sensors ist gestoppt. (Siehe 4.3 Messung stoppen).

#### 3.7.1 Einstellung der Papiersorte

- Klicken Sie mit der linken Maustaste auf die Zelle "Papiersorte", damit die Dropdown-Schaltfläche sichtbar wird.  **27**
- Klicken Sie nochmals mit der linken Maustaste auf die Zelle "Papiersorte", damit sich das Dropdown-Menü öffnet (Bild 27).
- Wählen Sie die gewünschte Papiersorte.

#### 3.7.2 Einstellung der Grammatur

- Klicken Sie mit der linken Maustaste auf die Zelle "Grammatur", damit die Dropdown-Schaltfläche sichtbar wird.
- Klicken Sie nochmals mit der linken Maustaste auf die Zelle "Grammatur", damit sich das Dropdown-Menü öffnet (Bild 28).
- » Wenn für den Sensor kein Papiertyp ausgewählt wurde, zeigt das Dropdown-Menü alle Flächengewicht-Optionen an.
- Wählen Sie die gewünschte Grammatur.
- » Die Grammatur wird auch auf leer gesetzt, wenn der Papiertyp des Sensors auf leer gesetzt ist.
- » Wenn Sie den Eintrag "??" auswählen, können Sie ein benutzerdefiniertes Flächengewicht eingeben (Bild 29).

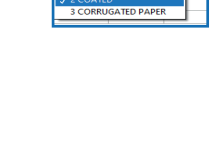

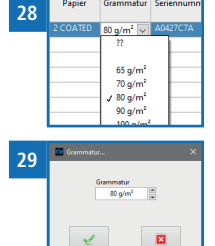

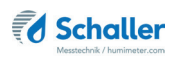

# 4. Verwenden der HumiSenseWare

### 4.1 HumiSenseWare (Demo)

- Die HumiSenseWare (Demo) ist eine Verknüpfung zum Öffnen der HumiSense-Ware mit einer vorkonfigurierten Konfigurationsdatei. Sie enthält 5 simulierte Sensoren, um die Funktionalität der HumiSenseWare zu demonstrieren.
- » Änderungen der Konfiguration der HumiSenseWare (Demo) können nicht gespeichert werden!

#### 4.2 Messung starten

Voraussetzung: Ein oder mehrere Sensoren wurden hinzugefügt.

#### 4.2.1 Starten der Messung mit einem Sensor

- 1. Wählen Sie den Sensor durch Klicken mit der linken Maustaste auf den Sensor aus.
- 2. Start über das Kontextmenü
	- » Klicken Sie mit der rechten Maustaste auf den Sensor.
	- » Wählen Sie die Option "Start" (Bild 30).
- 3. Start mit der "Start" Taste
	- » Drücken Sie
- 4. Die Messung wird gestartet.

#### 4.2.2 Starten der Messung mit allen Sensoren

Voraussetzung: Es wurde kein Sensor ausgewählt.

- 1. Start über das Kontextmenü
	- » Klicken Sie mit der rechten Maustaste auf die Liste der Sensoren.
	- » Wählen Sie die Option "Start" (Bild 31).
- 2. Start mit der "Start" Taste
	- » Drücken Sie
- 3. Start über die Menüleiste
	- » Wählen Sie das Menü "Messungen".
	- » Wählen Sie die Option "Alle Starten" (Bild 32).
- 4. Alle Messungen werden gestartet.

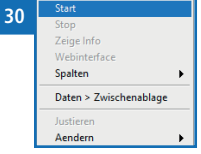

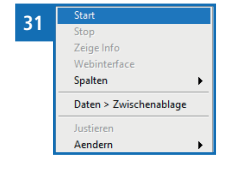

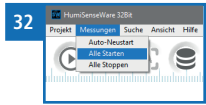

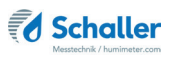

### 4.3 Messung stoppen

#### 4.3.1 Einzelne Messung stoppen

- 1. Wählen Sie den Sensor durch Klicken mit der linken Maustaste auf den Sensor aus.
- 2. Stoppen über das Kontextmenü
	- » Klicken Sie mit der rechten Maustaste auf den Sensor.
- » Wählen Sie die Option "Stop" (Bild 33).
- 3. Stoppen mit der "Stop" Taste
	- » Drücken Sie .
- 4. Die Messung wird gestoppt.

#### 4.3.2 Alle Messungen stoppen

Voraussetzung: Es wurde kein Sensor ausgewählt.

- 1. Stoppen über das Kontextmenü
	- » Klicken Sie mit der rechten Maustaste auf die Liste der Sensoren.
	- » Wählen Sie die Option "Stop" (Bild 34).
- 2. Stoppen mit der "Stop" Taste.
	- » Drücken Sie
- 3. Stoppen über die Menüleiste
	- » Wählen Sie das Menü "Messungen".
	- » Wählen Sie die Option "Alle Stoppen" (Bild 35).
- 4. Alle Messungen werden gestoppt.

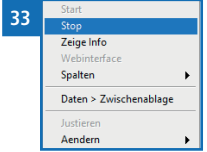

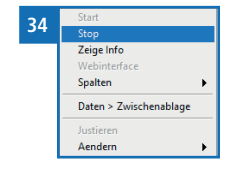

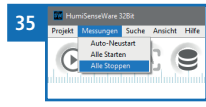

# 4.4 Justieren eines Sensors (nur bei MF-P-HTD)

Voraussetzung: Die Messung ist gestartet.

- 1. Wählen Sie den Sensor durch Klicken mit der linken Maustaste auf den Sensor aus.
- 2. Justieren über das Kontextmenü
	- » Klicken Sie mit der rechten Maustaste auf den Sensor.
	- » Wählen Sie die Option "Justieren" (Bild 36).
- 3. Justieren mit dem Justieren Button.
	- » Drücken Sie ...

# 4.5 Anzeigen der Datenbank-Historik

Informationen über die Anzeige der Datenbank-Historik finden Sie im Abschnitt 5. Anzeigen der Datenbank-Historik.

# 4.6 Sprache ändern

- Klicken Sie mit der linken Maustaste auf das Symbol
- » Ein kleines Fenster mit allen verfügbaren Sprachen öffnet sich (Bild 37).
- Klicken Sie mit der linken Maustaste auf die entsprechende Flagge.

# 4.7 Kopieren der aktuellen Sensortabelle in die Zwischenablage

Voraussetzung: Ein oder mehrere Sensoren wurden hinzugefügt.

- Klicken Sie mit der rechten Maustaste auf die Liste der Sensoren.
- Wählen Sie die Option "Daten > Zwischenablage" (Bild 38).
- » Die Sensordaten aller Sensoren werden in die Zwischenablage kopiert.

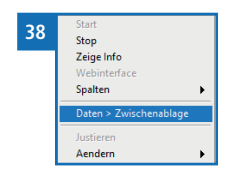

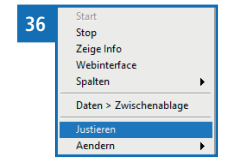

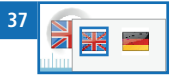

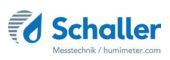

## 4.8 Anpassen der Live-Trend Ansicht

#### 4.8.1 Andocken/Abdocken des Live-Trends

- Klicken Sie mit der rechten Maustaste auf den Live-Trend.
- Wählen Sie die Option "Abdocken"/"Andocken" (Bild 39).
- » Der Live-Trend wird nun angedockt / abgedockt.

#### 4.8.2 Skalierung der Y-Achse

Die Live-Trends für "Luftfeuchtigkeit" und "Temperatur" müssen separat skaliert werden.

#### Manuelle Skalierung der Y-Achse

- Klicken Sie mit der rechten Maustaste auf den Live-Trend
- Wählen Sie die Option "Y einmalig skalieren" (Bild 40).
- » Die Y-Achse wurde skaliert.
- » Die manuelle Skalierung der Y-Achse deaktiviert die automatische Skalierung.

#### Aktivieren/Deaktivieren der automatischen Skalierung der Y-Achse

- Klicken Sie mit der rechten Maustaste auf den Live-Trend.
- Wählen Sie die Option "Autoskalierung Y" (Bild 41).
- » Damit schalten Sie die automatische Skalierung der Y-Achse ein.
- » Die manuelle Skalierung der Y-Achse deaktiviert die automatische Skalierung.

#### 4.8.3 Anzeige der Stift Legende

- Klicken Sie mit der rechten Maustaste auf den Live-Trend.
- Wählen Sie die Option "Stift Legende" (Bild 42).
- » Damit schalten Sie um, ob die Legende angezeigt werden soll oder nicht.

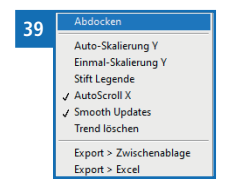

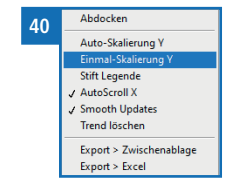

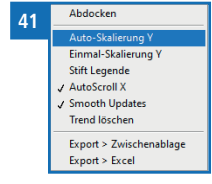

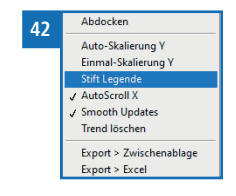

#### 4.8.4 Aktivieren und Deaktivieren des automatischen Scrollens der X-Achse

Die Zeitachse (X-Achse) der Diagramme "Luftfeuchtigkeit" und "Temperatur" kann nicht separat skaliert werden.

- Klicken Sie mit der rechten Maustaste auf den Live-Trend.
- Wählen Sie die Option "AutoScroll X" (Bild 43).
- » Damit schalten Sie den automatischen Bildlauf der X-Achse ein.

#### 4.8.5 Live-Trend Inhalt löschen

- Klicken Sie mit der rechten Maustaste auf den Live-Trend.
- Wählen Sie die Option "Trend löschen" (Bild 44).
- » Der Inhalt beider Live-Trends wird gelöscht.

#### 4.8.6 Live-Trend Daten exportieren

#### Daten in die Zwischenablage exportieren

- Klicken Sie mit der rechten Maustaste auf den Live-Trend.
- Wählen Sie die Option "Export > Zwischenablage" (Bild 45).
- » Die Grafikdaten werden in die Zwischenablage kopiert.

#### Daten nach Excel exportieren

Voraussetzung: Microsoft Excel muss installiert sein.

- Klicken Sie mit der rechten Maustaste auf den Live-Trend.
- Wählen Sie die Option "Export > Excel" (Bild 46).
- » Ein neues Excel-Fenster mit den exportierten Daten wird geöffnet.

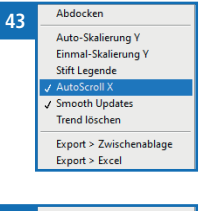

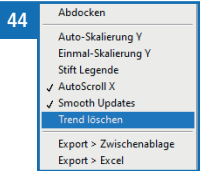

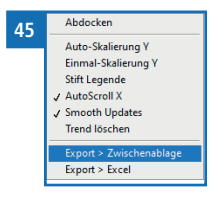

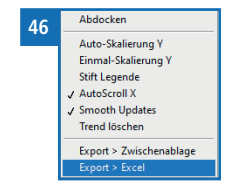

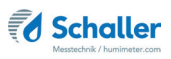

# 5. Anzeigen der Datenbank-Historik

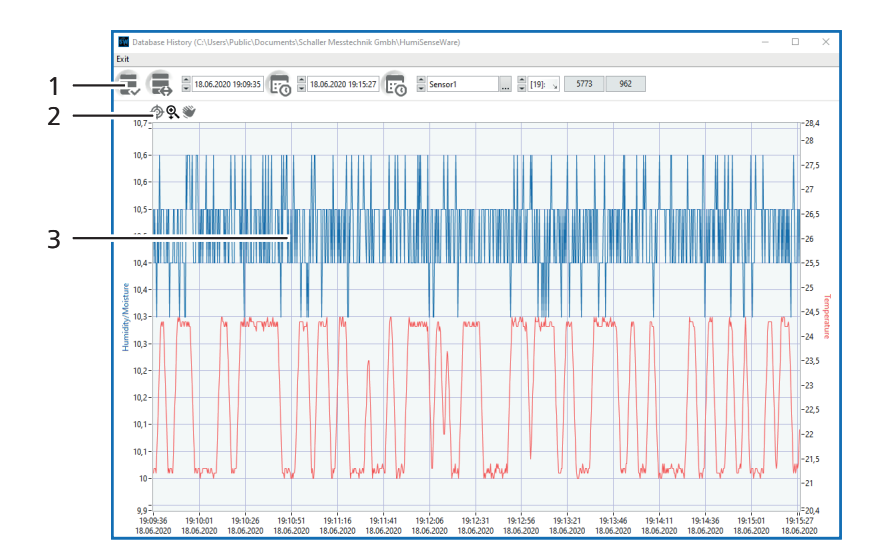

# 5.1 Übersicht Fenster Datenbank-Historik

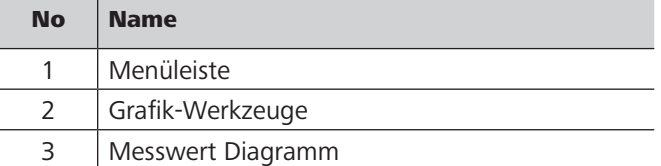

# 5.2 Auswählen eines Sensors

Voraussetzung: Ein oder mehrere Sensoren wurden hinzugefügt und Daten wurden aufgezeichnet.

- 1. Auswahl aus der Liste verfügbarer Sensoren
	- Klicken Sie mit der linken Maustaste auf den Sensor (Bild 47).
	- » Es öffnet sich eine Liste mit allen verfügbaren Sensoren.
	- Klicken Sie mit der linken Maustaste auf den Sensor, für den Sie die Messungen anzeigen möchten.

 **48**

Lo

 $\left| \begin{array}{c} 1 \\ -1 \end{array} \right|$  Sensor1

- 2. Auswahl mittels Durchlaufen der verfügbaren Sensoren
	- Klicken Sie mit der linken Maustaste auf die Pfeiltasten (Bild 48).

### 5.3 Messreihe auswählen

Voraussetzung: Eine oder mehrere Messungen sind abgeschlossen zur Laufen.

- 1. Auswahl aus der Liste verfügbarer Messreihen
	- Klicken Sie mit der linken Maustaste auf den gewünschten Eintrag (Bild 49).
	- » Der standardmäßig ausgewählte Eintrag ist die aktuell laufende Messung bzw. die letzte abgeschlossene Messung.
	- » Es öffnet sich eine Liste mit allen verfügbaren Messreihen für diesen Sensor.
	- Wählen Sie die gewünschte Messreihe mit der linken Maustaste aus.
- 2. Auswahl mittels Durchlaufen der verfügbaren Messreihen.
	- Klicken Sie mit der linken Maustaste auf die Pfeiltasten (Bild 50).
	- » Der standardmäßig ausgewählte Eintrag ist die aktuell laufende Messung bzw. die letzte abgeschlossene Messreihe.

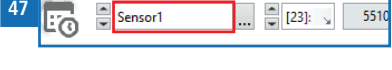

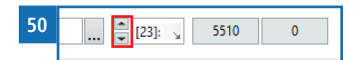

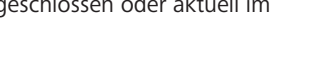

 $\Box$  23]:  $\Box$ 

5510

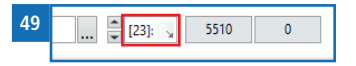

# 5.4 Anzeige der Messdaten

Voraussetzung: Eine oder mehrere Messungen sind abgeschlossen oder aktuell im Laufen.

- Klicken Sie mit der linken Maustaste auf das Symbol
- » Die ausgewählte Messung (innerhalb des ausgewählten Zeitbereichs) wird in der Grafik angezeigt.

# 5.5 Anzeige aller Messdaten

Voraussetzung: Eine oder mehrere Messungen müssen noch abgeschlossen werden oder laufen bereits.

- Klicken Sie mit der linken Maustaste auf das Symbol .
- Alle Daten der ausgewählten Messung werden in der Grafik angezeigt.

# 5.6 Auswahl eines Zeitrahmens für eine Messung

Voraussetzung: Eine Messung wurde ausgewählt.

- 1. Auswahl über die Dialoge für Uhrzeit und Datum
	- » Die Start- und Endzeit müssen separat eingestellt werden.
	- Klicken Sie mit der linken Maustaste auf das Symbol
	- Sie können nun die Uhrzeit und das Datum einstellen (Bild 51).
	- » Nachdem Sie die Uhrzeit geändert haben, müssen Sie diese mit der "Enter"-Taste bestätigen.
	- Bestätigen Sie Uhrzeit und Datum durch einen Klick mit der linken Maustaste auf die Schaltfläche "OK".
- 2. Auswahl mit Grafikwerkzeugen
	- Informationen über die Verwendung der Diagrammwerkzeuge finden Sie im Abschnitt 5.7 Grafikwerkzeuge.
- 3. Sie können das Diagramm zurücksetzen, indem Sie mit der rechten Maustaste auf das Symbol  $\parallel \equiv \parallel$  drücken.

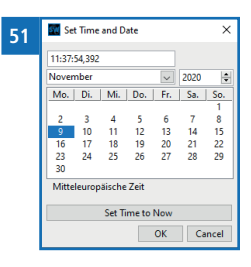

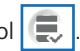

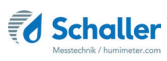

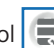

# 5.7 Grafikwerkzeuge

- 1. Sie können einzelne Messwerte anzeigen .
	- Klicken Sie mit der rechten Maustaste auf die Grafik.
	- Wählen Sie die Option "Cursor Legende".
	- » Das Diagramm zeigt nun zwei Cursors und ein kleines Fenster mit den ausgewählten Messwerten an (Bild 52).
	- Klicken Sie mit der linken Maustaste auf das Symbol  $\bigcirc$
	- » Nun können Sie die Cursor durch Ziehen über das Diagramm verschieben, um die Messwerte an verschiedenen Stellen des Diagramms anzuzeigen.
- 2. Werkzeug "Lupe"
	- Klicken Sie mit der linken Maustaste auf das Symbol  $| \mathbf{Q} |$
	- » Es öffnet sich ein kleines Menü, in dem Sie zwischen sechs verschiedenen Modi (Bild 53) der Darstellung der Daten im Diagramm wählen können.
	- » Um einen Modus auszuwählen, klicken Sie mit der linken Maustaste auf sein Symbol.
	- » Der Mauszeiger ändert sich, je nachdem, welcher Modus ausgewählt ist.
	- Im | **WAL** Modus können Sie ein "Fenster" aus den Messdaten auswählen, das detaillierter angezeigt werden soll.
	- » Das "Fenster" kann willkürlich gewählt werden und auch nur aus wenigen Einzelmessungen bestehen.
	- » Klicken Sie mit der linken Maustaste auf das Diagramm an der Stelle, an der das "Fenster" beginnen soll, und ziehen Sie die Maus an die Stelle, an der es enden soll.
	- Im Modus können Sie einen Zeitrahmen aus den Messdaten auswählen, der detaillierter angezeigt werden soll.
	- » Klicken Sie mit der linken Maustaste auf das Diagramm an der Stelle, an der der Zeitrahmen beginnen soll, und ziehen Sie die Maus an die Stelle, an der er enden soll.
	- Im **WE** Modus können Sie einen Messwert-Rahmen auswählen, der detaillierter angezeigt werden soll.
	- » Klicken Sie mit der linken Maustaste auf die Stelle im Diagramm, an der der Messwertrahmen beginnen soll, und ziehen Sie die Maus an die Stelle, an der er enden soll.

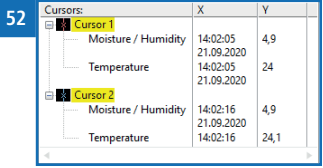

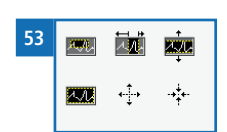

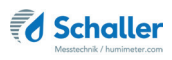

- Im Modus werden die Werte für Feuchtigkeit und Temperatur überlagert.
- Im Modus können Sie in das Diagramm hineinzoomen.
- » Klicken Sie mit der linken Maustaste auf die Stelle, wo Sie hineinzoomen möchten.
- Im |  $\cdot\cdot\cdot$  Modus können Sie aus dem Diagramm herauszoomen.
- » Klicken Sie mit der linken Maustaste auf die Stelle, wo Sie herauszoomen möchten.
- 3. Werkzeug "Hand"
	- Klicken Sie mit der linken Maustaste auf das Symbol
	- » Nun können Sie die angezeigten Daten verschieben, indem Sie die linke Maustaste gedrückt halten und das Diagramm ziehen.

# 5.8 Auswählen einer nicht im Standardpfad enthaltenen Datenbank

1. Klicken Sie mit der linken Maustaste auf die Schaltfläche "Einen anderen Pfad auswählen" (Bild 54).  **54** $\frac{2}{\sqrt{2}}$  Sensor1  $\stackrel{?}{=}$  [23]:  $\rightarrow$ 5510

 $\overline{\mathcal{C}}$ 

- » Es öffnet sich ein Explorer-Fenster, das den Standardordner für die Sensordatenbanken anzeigt.
- 2. Navigieren Sie zu dem Ort, an dem sich die Datenbank befindet.
- 3. Klicken Sie mit der linken Maustaste auf die gewünschte Datenbank und bestätigen Sie die Auswahl mit einem Linksklick auf die Schaltfläche "OK".
	- » Informationen zum Anzeigen der Messungen des ausgewählten Sensors finden Sie im Abschnitt 5.3 Messreihe auswählen.

# 6. Zusätzliche Sensorinformationen

Zusätzliche Informationen zu Ihrem Sensor:

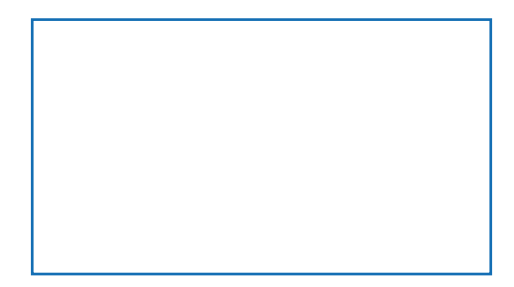

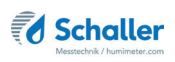

# 7. Notizen

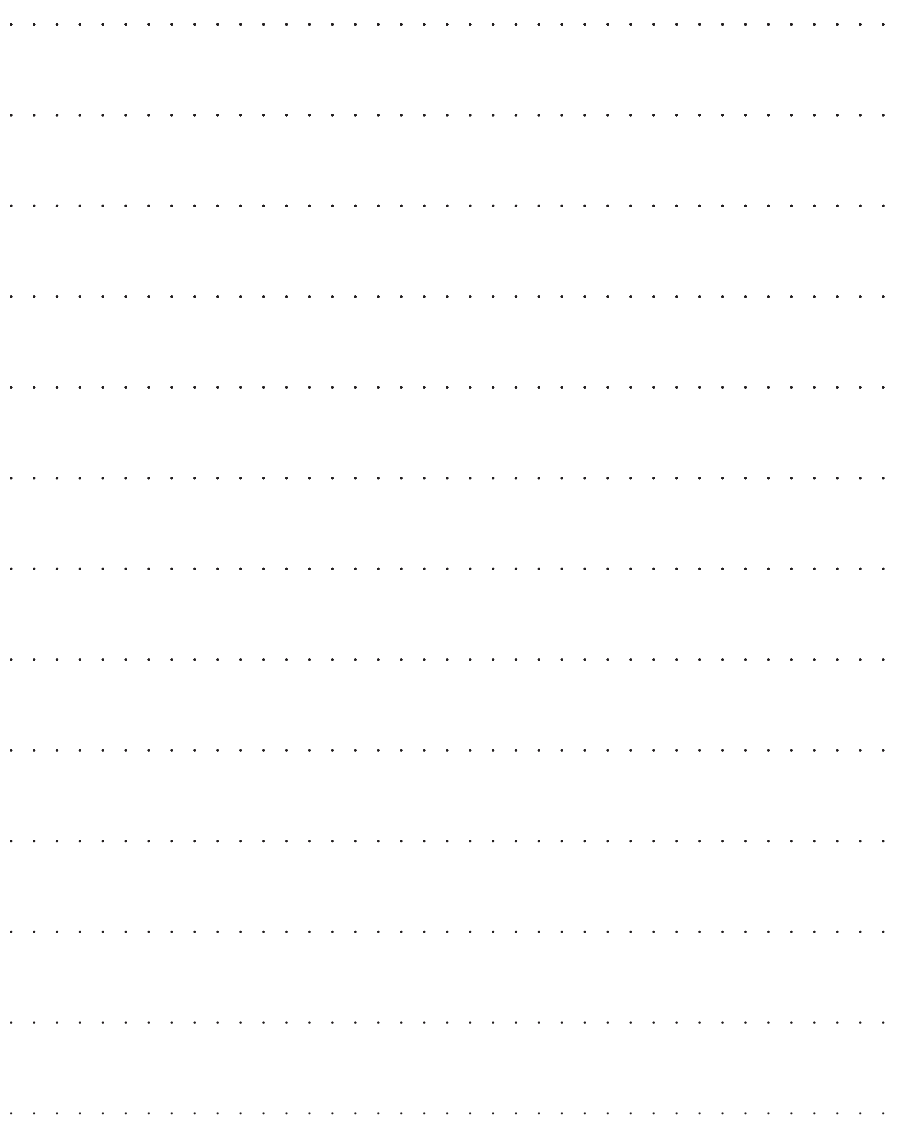

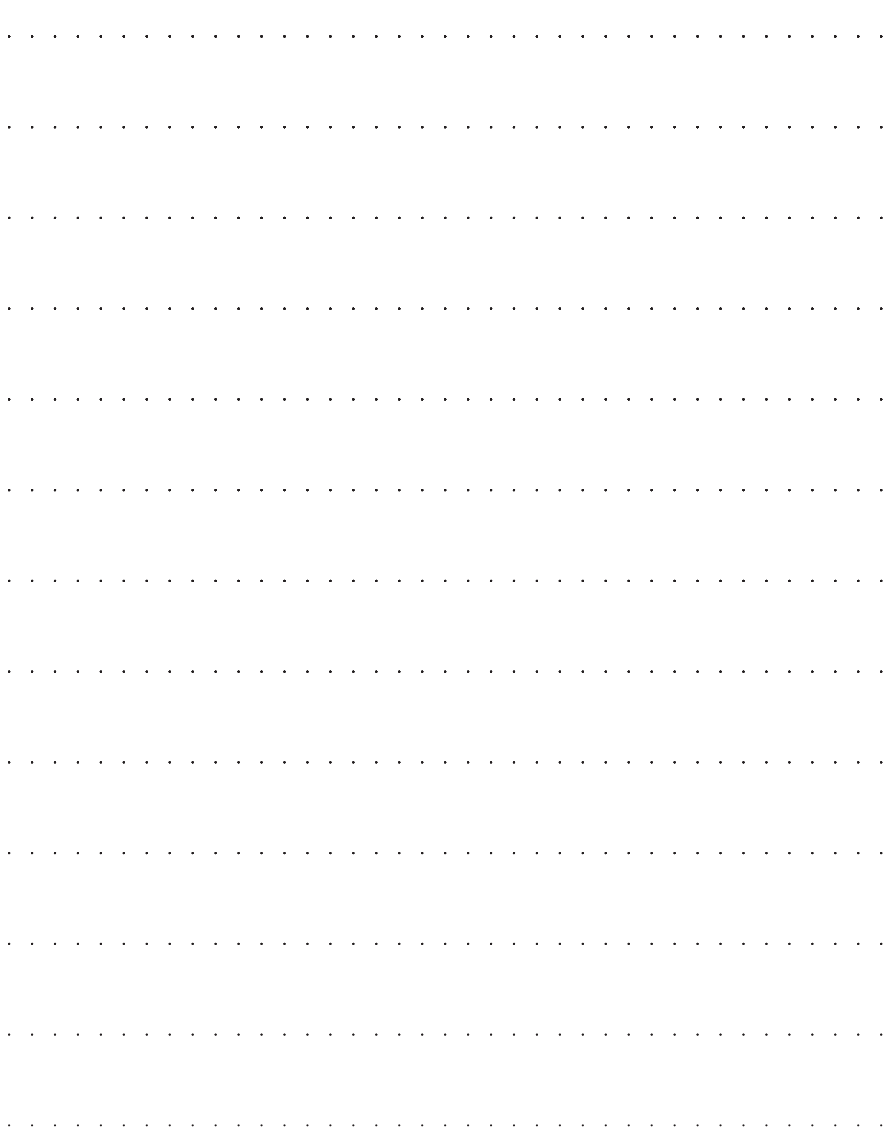

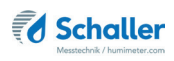

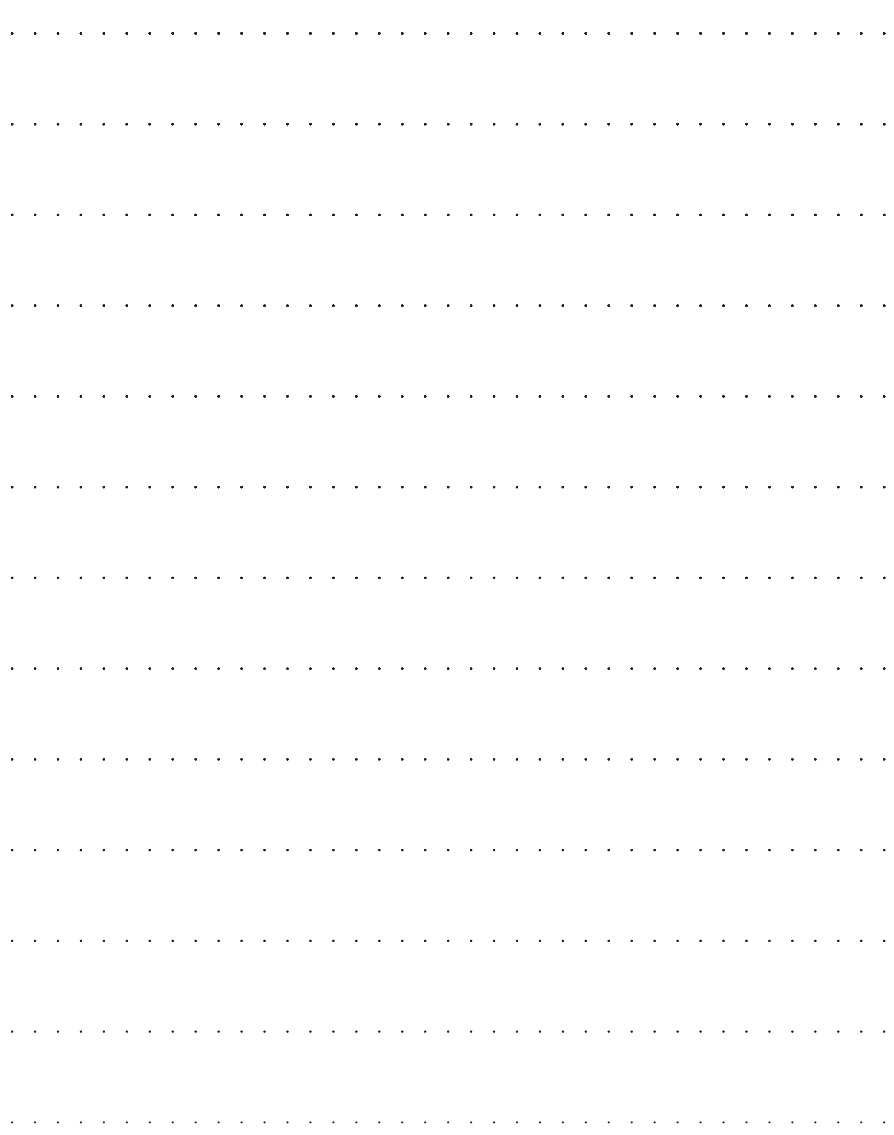

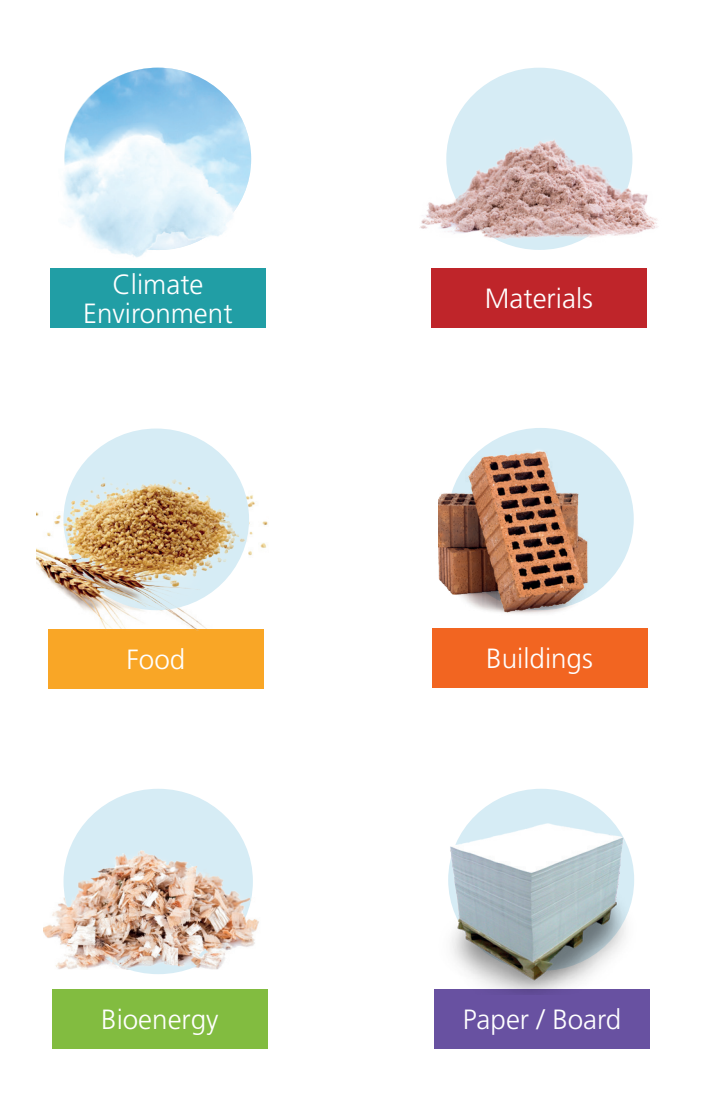

Schaller Messtechnik develops, produces and sells professional moisture meters and turnkey solutions.

**Schaller Messtechnik GmbH**

Max-Schaller-Straße 99, A - 8181 St. Ruprecht an der Raab Tel +43 (0)3178 - 28899 , Fax +43 (0)3178 - 28899 - 901 info@humimeter.com, www.humimeter.com